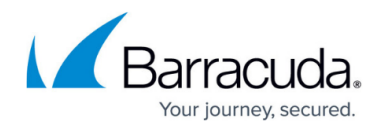

# **Restore from Backups**

#### <https://campus.barracuda.com/doc/39813222/>

You can restore the Barracuda SSL VPN from a backup file you previously created. If you did a complete backup or just a backup up of the Appliance or SSL VPN configuration you can do a full or partial restore.

### **Complete restore for the Barracuda SSL VPN**

- 1. Open the **BASIC > Backups** page.
- 2. In the **Restore Backups** section, select the **Restore From:** backup file source. Select **smb** to restore from a network share, or local if you have the backup files on you local computer.
- 3. Click **Browse**.

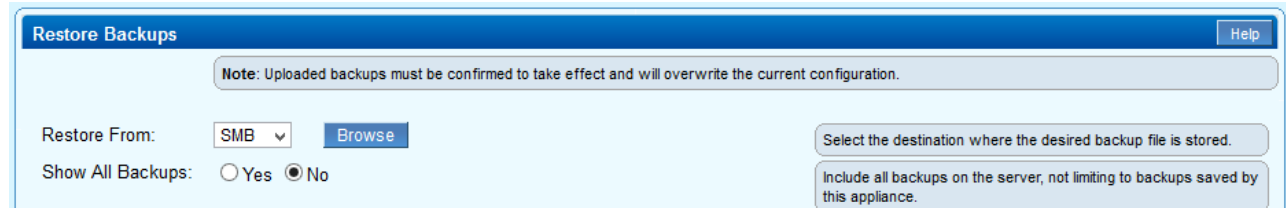

- 4. Select the backup file and click **Open**.
- 5. After the upload has completed click **Finsh**.

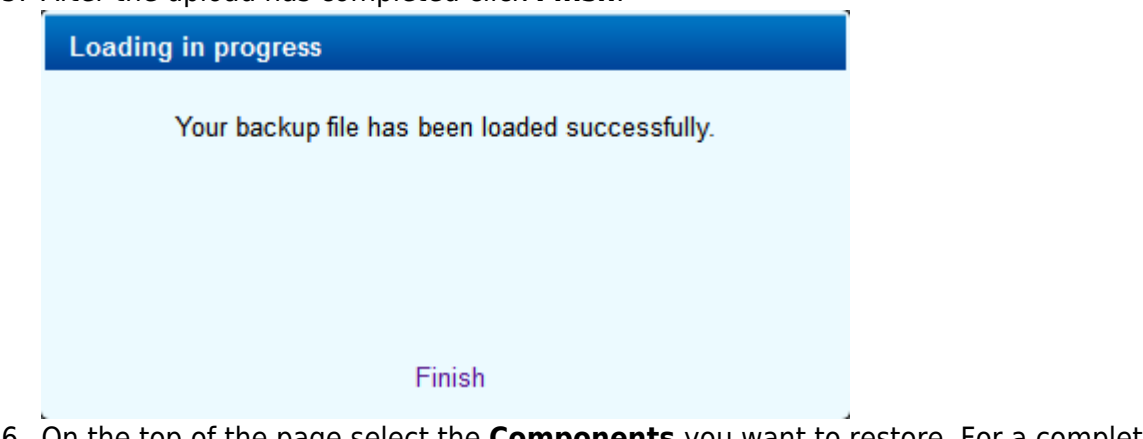

- 6. On the top of the page select the **Components** you want to restore. For a complete restore select **Configuration** and **SSL VPN Configuration/Logs**.
- 7. Click **Restore Now**.

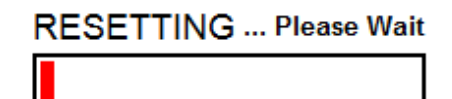

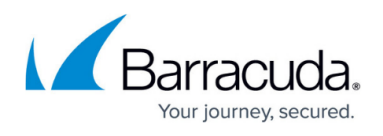

Wait while the Barracuda SSL VPN restored the configuration from the selected backup files. You will be redirected to the login screen once the restore process has been completed.

## Barracuda SSL VPN

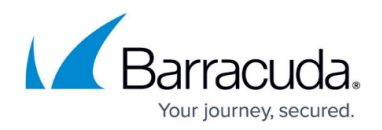

#### **Figures**

- 1. RestoreBackup.png
- 2. RestoreLoadedOK.png
- 3. RestoreResetting.png

© Barracuda Networks Inc., 2024 The information contained within this document is confidential and proprietary to Barracuda Networks Inc. No portion of this document may be copied, distributed, publicized or used for other than internal documentary purposes without the written consent of an official representative of Barracuda Networks Inc. All specifications are subject to change without notice. Barracuda Networks Inc. assumes no responsibility for any inaccuracies in this document. Barracuda Networks Inc. reserves the right to change, modify, transfer, or otherwise revise this publication without notice.